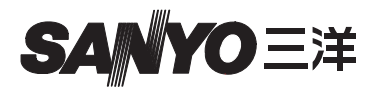

# **Xacti Software CD 1.7 Dual Camera** 专用

使用说明书

使用之前请务必仔细阅读这些说明。请妥善保管本说明书以备日后参考。

## 注意

关于使用 CD-ROM 软件光盘的许可

- 本 CD-ROM 软件光盘未经许可不得擅自复制。
- 当安装本 CD-ROM 光盘中的软件时, 仅当用户同意开始安装时所显示的 条款和条件时,才允许使用相应的软件。
- 关于本 CD-ROM 光盘中指定的其它厂商生产的产品以及有关服务,请向 相应的厂商咨询。
- i 事先未经书面许可,严禁复制本说明书的部分或全部内容。
- i 本说明书的内容若有变更,恕不另行通知。
- i 三洋电子对由于使用本产品而导致的任何问题不负任何责任。
- 对由于使用不当、未按照本说明书的说明进行操作、请非厂商授权的人员 修理或改造本产品造成的任何损害,三洋电子不承担任何责任。
- 对由于在本产品中使用非本产品附带或非三洋电子指定的选购设备或耗材 而导致的任何损害,三洋电子不负任何责任。
- 对由于本产品故障或因修理故障而导致数据手失, 以及由此引起的其它任 何损失或收益损失,三洋电子不负任何责任。

# 版权

本说明书及本软件的版权归三洋电子有限公司所有。

Macintosh、 Mac OS 和 QuickTime 是苹果公司在美国和其它国家注册的商标。 Microsoft 和 Windows 是微软公司在美国和其它国家的注册商标。

Intel 和 Pentium 是英特尔公司 (美国)的注册商标。

在本说明书中, Microsoft® Windows® 2000 操作系统、 Microsoft® Windows® XP 操作系统、 Microsoft® Windows® Vista 操作系统和 Microsoft® Windows® 7 操作系统统称为 "Windows"。

本说明书中所涉及的所有其它品牌或产品名都是各自公司的商标或注册商标。

# 且录

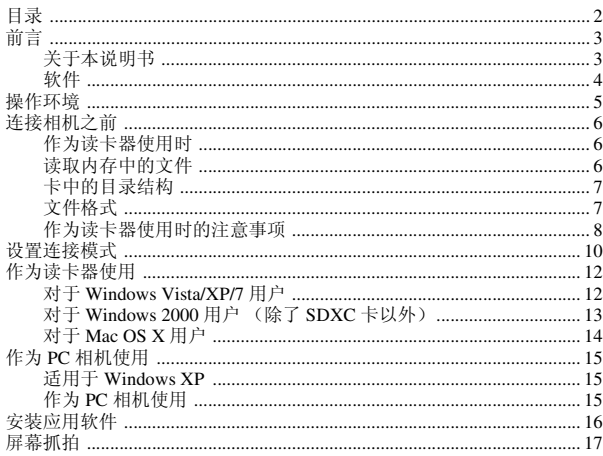

# 前言

本说明书将介绍如何安装和操作 Xacti Software CD。为了更充分地应用本相机 拍摄的图像和录制的录音,请仔细阅读本说明书。

# 关于本说明书

本说明书的所有说明均遵循如下约定。

- 本说明书中列举的例子一般都基于 Windows 环境。对于 Macintosh 用户, 菜 单名称和屏幕显示可能不同,但不会妨碍理解操作说明。对于 Macintosh 用 户和 Windows 用户,当二者操作不同时,将作出具体说明。
- i 在本说明书中,将 SD 存储卡简称为 "卡"。
	- h 本说明书适合具有如下计算机知识和技能的读者:
	- h 具有基本的计算机操作知识
	- 具有基本的鼠标操作知识
	- 知道如何打开、关闭、移动、最小化或最大化窗口
	- 知道如何从一个文件夹移到另一个文件夹

关于上述操作的详细信息,请参考附带在计算机或操作系统软件的书面或在线 说明书。

### 本说明书中使用的符号

提示 关于软件的补充信息或注意事项。 注意 需要特别注意的要点。

(参考第 xx 页) 关于详细信息, 参考所指示的页。

软件

Xacti Software CD 中含有如下应用软件。

- TotalMedia Extreme for SANYO (Windows) 回放和编辑录像片断。
- Panorama Maker 5 (Windows) 使用该应用程序将多个图像合并,创建全景照片。甚至使用手提式摄像机 拍摄的图像也可被自动合并。
- Xacti Screen Capture 1.1 (Windows) 在本说明书中,统称为屏幕抓拍。 将计算机的屏幕画面窗口作为图像文件保存在相机中。

# 操作环境

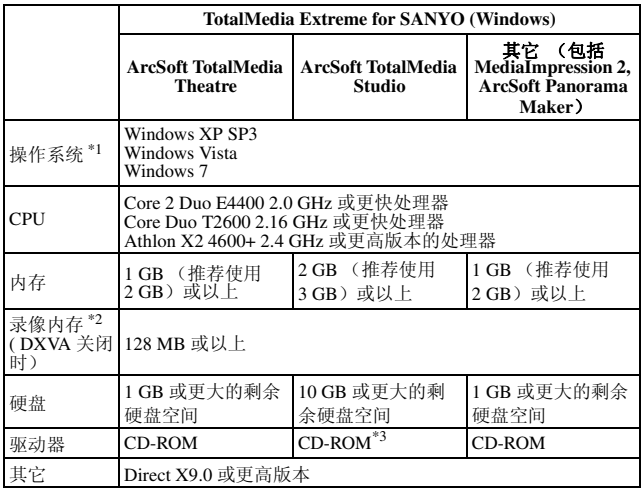

\*1 仅限预装操作系统的机型。<br>\*2 回放录像时推荐使用 NVIDIA GeForce 8600GT / AMD (ATI) HD3800 / Intel<br>G45 或更高版本。

\*3 创建 DVD 动画时,需要使用相应的刻录机。

# 连接相机之前

以下为相机录制数据的格式说明,以及存储卡及内存的目录结构说明。

# 作为读卡器使用时

- 仅限预装操作系统的机型。
- Windows Windows 2000, XP, Vista, 7 ■ Mac OS

Mac OS X 10.3.6 或更高版本

# 读取内存中的文件

- i 在将相机连接到计算机之前,从相机中取出卡。
- 卷名为 [XACTI\_INT]。

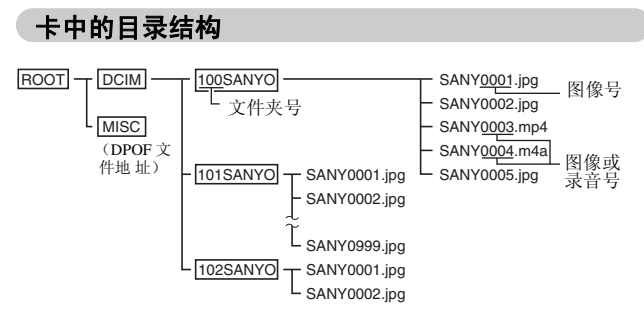

\* 在 100SANYO 文件夹中最多可保存 999 个文件。若有更多文件,将创建名 为 101SANYO 的文件夹,并将随后的文件保存在该文件夹中。新文件夹将 按顺序依次命名为 102SANYO、 103SANYO 等。

# 文件格式

以下将说明保存文件的格式和文件名的命名方法。

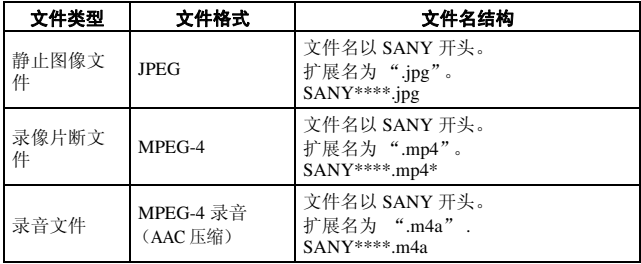

\* 按照文件保存的顺序分配的连续序号。

# 作为读卡器使用时的注意事项

- 请不要以任何方式更改相机中的文件或文件夹。否则可能导致相机无法识 别该数据。 如要编辑这些文件,请首先将它们复制到计算机的硬盘上。
- 用计算机格式化的卡不能用于相机。请通过所使用的相机来格式化所有将 要用于该相机的卡。

#### 提示 关于卷名

● 使用相机格式化存储卡时,卷名为 [XACTI]; 使用计算机格式化存储卡 时, 卷名为 「可移动磁盘」。

### 关于用本相机拍摄的录像片断文件

- i 可用苹果公司的 QuickTime 在计算机上回放动画片段。 可用支持 ISO 标准 MPEG-4 AVC/H.264 (AAC 录音)的其它软件进行回 放。
- OuickTime 可以从三洋网站技术支持页面中获得。从 Xacti Software CD 安装 屏幕访问技术支持页面。

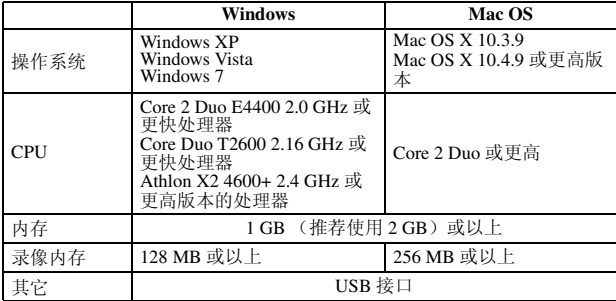

#### < 录像片段文件回放操作使用环境 >

\* 仅限预装操作系统的机型。

## 关于用本相机记录的录音文件

● 若将录音文件的扩展名 (.m4a) 变更为 ".mp4", 即可使用支持 ISO 标准 MPEG-4 (AAC 录音)的软件进行回放。

## 关于更换卡时的文件名 **...**

● 若将文件号继续功能设定为开启, 即使更换存储卡, 文件夹号和文件名将 延续上次装入的存储卡 (参考相机使用说明书第 132 页)。

设置连接模式 1 启动计算机,并用附带的 **USB** 接口电缆将相机连接到计算机。 h 将相机的 USB 端口连接到计算机的 USB/AV 接口。 2 打开相机 (参考相机使用说明书第 **31** 页)。 h 在相机的显示屏上将出现 USB 连接屏幕。

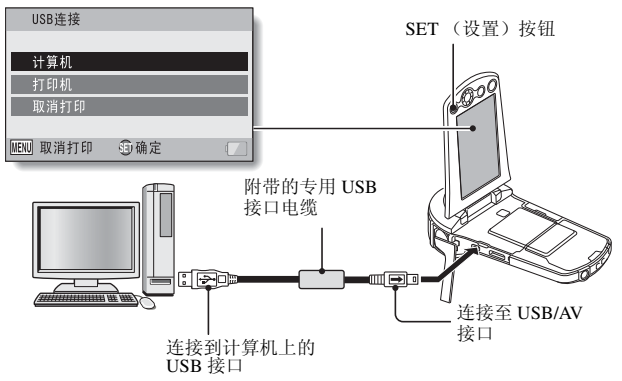

## **<sup>3</sup>** 选择 "计算机",然后按 SET (设 置)按钮。

• 将出现选择计算机连接模式的屏 幕。

#### 读卡器:

将相机作为计算机的外接驱动器。 **MTP:**

在 MTP 模式下将相机连接至

Windows Vista 或 Windows 7 计算

机。对于 Windows 7 操作系统,本相机与 Device Stage 兼容。

#### 屏幕抓拍:

将计算机屏幕图像保存在相机中。

#### **PC** 相机:

将相机作为 PC 相机使用。

#### 4 选择所需要的连接模式,并按 **SET** (设置)按钮。

#### 注意

## 小心地插入和拔出电缆

- 连接电缆时, 请确认电缆插头的方向正确并且与设备上端口插座的形状相 符。进行连接时请直推插头。如果连接电缆时用力不当,可能会永久性损 坏端口插座的接线插脚。
- 连接和断开电缆时不要过度用力。
- 请将专用 USB 接口电缆连接到计算机的 USB 端口。请勿将它连接到显示器 或键盘的 USB 端口, 也不要连接到 USB 集线器。当安装驱动软件时要特 别小心。在某些情况下,可能无法正确安装驱动软件。

## 请勿双向交换数据

● 在读卡器模式中,将数据从相机复制到计算机时,请勿执行任何可将计算 机数据复制到相机的操作。

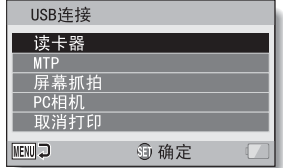

# 作为读卡器使用

## 对于 **Windows Vista/XP/7** 用户

# 连接相机

## 1 将相机设置为读卡器模式 (参考第 **10** 页)。

- 在任务栏将显示 [发现新硬件]提示信息,表明已将相机识别为一个 驱动器。
- 卡将被识别 (安装)为一个磁盘, 并且在 [我的电脑]窗口中显示  $[XACTI (E:)]$ 图标。
	- h 在所使用的具体计算机上,驱动器名称 (E:)可能不同。

### 2 选择某个操作。

• 如果 [XACTI (E:)]窗口自动显示, 则从窗口中选择所需的操作步 骤。

# 断开相机连接

#### 注意

● 若要断开相机连接,请务必按照如下步骤操作。若未严格按照如下步骤操 作,可能会导致计算机操作故障或丢失卡上的数据。

### 1 在任务栏中左键点击图标安全地移除硬件。

• 将显示连接到计算机的 USB 接口的设备的列表。

### 2 左键点击相机驱动器 (**E:**)。

## <sup>3</sup> 点击 「确定] 按钮。

- h 现在可断开相机的连接了。
	- h 在所使用的具体计算机上,驱动器名称 (E:)可能不同。

# 对于 **Windows 2000** 用户 (除了 **SDXC** 卡以外)

# 连接相机

## 1 将相机设置为读卡器模式 (参考第 **10** 页)。

- 如果计算机显示屏上出现装入 Windows CD-ROM 光盘的提示信息,请 按照提示并安装驱动程序。
- 相机将被识别为一个驱动器, 同时在 [我的电脑]窗口将出现 [可移 动磁盘 (E:)]。
	- h 在所使用的具体计算机上,驱动器名称 (E:)可能不同。
- 卡将被识别 (安装) 为一个磁盘。
- 在 [我的电脑] 中双击 [可移动磁盘 (E:)]图标, 此时可像操作计 算机其它驱动器中的数据一样操作处理装入相机卡中的文件。

# 断开相机连接

#### 注意

● 若要断开相机连接,请务必按照如下步骤操作。若未严格按照如下步骤操 作,可能会导致计算机操作故障或丢失卡上的数据。

#### ● 在任务栏左键点击 [拔出或弹出硬件]。

h 将显示连接到计算机的 USB 接口的设备的列表。

### 2 左键点击相机驱动器 (**E:**)。

- h 在所使用的具体计算机上,驱动器名称 (E:)可能不同。
- 将打开 「安全移除硬件] 对话框。

## <sup>3</sup> 点击 [确定] 按钮。

h 现在可断开相机的连接了。

# 对于 **Mac OS X** 用户

# 连接相机

## 1 将相机设置为读卡器模式 (参考第 **10** 页)。

- 相机将被识别为一个驱动器, 同时在计算机桌面上将出现名为 [XACTI]的图标。
- h 双击 [XACTI]图标,此时可像操作计算机其它驱动器中的文件一样 操作处理相机内存中的文件。

# 断开相机连接

#### 注意

● 若要断开相机连接,请务必按照如下步骤操作。若未严格按照如下步骤操 作,可能会导致计算机操作故障或丢失相机上的数据。

## 1 将计算机桌面上代表相机的 [**XACTI**]图标拖放到废纸篓。

- [XACTI]图标将从计算机桌面上消失。
- h 现在可断开相机的连接了。

#### 注意 当在 **Mac OS X Classic** 操作环境中使用时

● 无法直接向 / 从相机保存数据或打开读取文件。必须首先将卡中的文件保 存到计算机硬盘。

# 作为 **PC** 相机使用

连接至 Windows XP 、Windows Vista 或 Windows 7 计算机时, 相机可作为 PC 相机使用。

# 适用于 **Windows XP**

在将相机连接到计算机之前,请执行如下升级操作。

- i 将 Windows XP 升级至 SP2 或更高版本 。 安装 Windows XP SP2 或更高版本。
- i 安装 Windows Messenger 5.0 或更高版本。 下载 Windows Messenger 5.0 或更高版本并安装。
- 如果使用 MSN Messenger, 请安装 MSN Messenger 7.0 或更高版本。

## 注意

- i PC 相机功能只可在预装了 Windows XP、 Windows Vista 或 Windows 7 的计 算机中使用。
- 在 PC 相机功能中不能使用变焦。另外, 只能拍摄图像, 不能录制声音文 件。
- 虽然本相机最快可以 15 帧 / 秒的速度拍摄, 但根据所使用的互联网连接速 率,在 PC 相机模式中的实际上传速率可能低于该速率。

# 作为 **PC** 相机使用

## 1 将相机设置为 **PC** 相机模式 **(** 第 **10** 页 **)** 。

# 安装应用软件

- 1 将 **CD-ROM** 光盘(**Xacti Software CD**)插入计算机的 **CD-ROM** 驱动器。
	- h 不久将出现安装窗口。
	- 如果安装窗口没有出现, 双击 「我的电脑]窗口中的 「SANYO DISC (D:)], 然后双击 [SANYO DISC (D:)] 窗口中的 [Autorun] 或 [Autorun.exe]。
		- h 在所使用的具体计算机上,驱动器名称 (D:)可能不同。

## 2 点击要安装的应用软件名称。

- h 将打开开始安装具体应用软件的窗口。
- h 已预先设定的各应用软件安装程序将引导您正确安装相应软件。若对 计算机不熟悉,建议在每个屏幕点击 [Next (下一步)]按钮。
- h 若出现用户注册对话框,请不要在 [Enter your registration information (输入注册信息)]对话框中输入任何内容,直接点击 [Next (下一 步)]按钮。
- h 若出现提示重新启动计算机的对话框,请重新启动计算机。

## 3 点击 [**EXIT** (返回)]。

# 屏幕抓拍

计算机显示屏上的各个窗口显示可被保存在相机中。

## 1 将相机设置为屏幕抓拍模式 **(** 第 **10** 页 **)** 。 2 运行屏幕抓拍。

• 启动计算机时,自动启动屏幕抓拍。

#### **<** 退出屏幕抓拍 **>**

- h 在任务栏右键点击 [Xacti Screen Capture 1.1],然后左键点击 [退 出]。当要确认的屏幕出现时, 左键点击 [是]。
- 若要再次启动屏幕抓拍, 点击 [开始] → [程序] → [Xacti Screen Capture 1.1]。

## 3 在计算机显示屏上显示要保存的窗口。

h 使要保存的窗口为活动 (所选)窗口。

## 9 按 [ □ ] 按钮。

- h 在相机内存中将当前显示的活动窗口另存为 JPEG 文件。
- h 如果没有活动窗口,将保存整个屏幕显示。
- h 将保存的文件存储在相机驱动器的 \DCIM\\*\*\*SANYO 文件夹中。
- h 若要退出屏幕抓拍,请退出应用程序。

### 提示

- i 若要使用屏幕抓拍,仅将一台相机连接到计算机。
- 任何屏幕抓拍可以保存的最大文件大小是 10 MB。
- 运行屏幕抓拍时,请勿关闭相机或从相机中取出卡,否则可能会损坏文件。 并且,请勿使用计算机处理相机卡中的文件内容,否则相机可能会无法正 常操作。

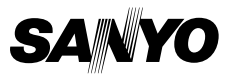

**SANYO Electric Co., Ltd.**